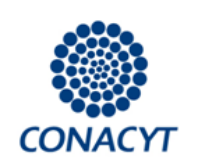

Hoja 1 DE 12 Proceso-act DST-11 Versión 1.0 Estatus | Aprobado

**Instructivo para la captura del seguimiento administrativo** | Anexo 15 Formato 14

# **ÍNDICE**

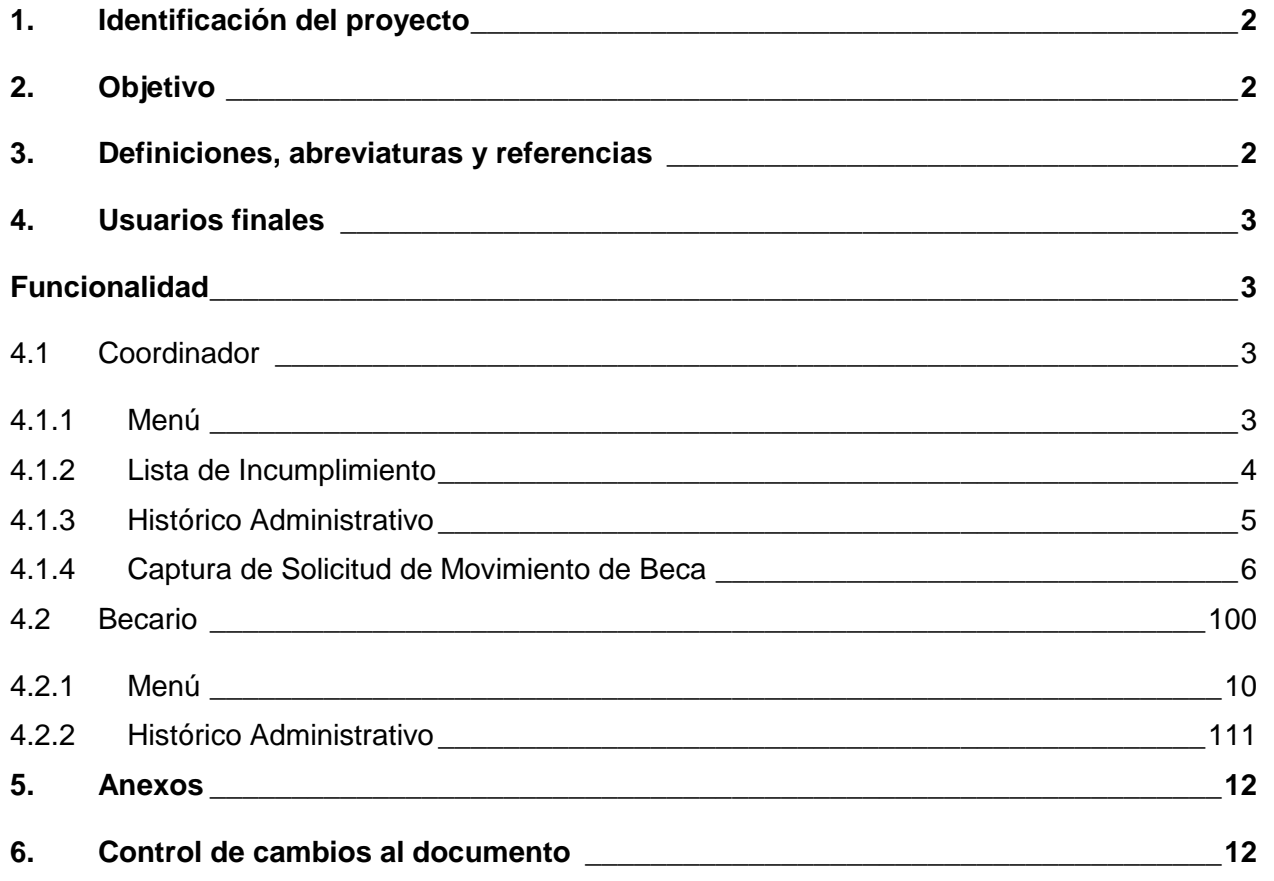

**Manual Administrativo de Aplicación General en materia de Tecnologías de Información y Comunicaciones MAAGTIC**

**IMPORTANTE: Antes de utilizar este documento en formato impreso, verifique que es la versión vigente, acorde con la publicada en la interface de consulta.**

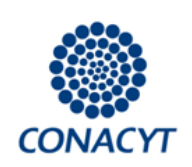

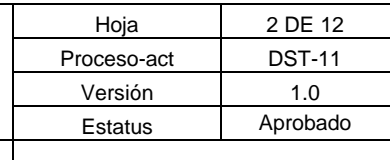

**Instructivo para la captura del seguimiento administrativo** | Anexo 15 Formato 14

## <span id="page-1-0"></span>**1. Identificación del proyecto**

**Nota:** Es indispensable para completar el presente documento que la solución tecnológica documentada esté integrada en el proyecto al cuál se hace referencia regulado por el proceso de "Administración de proyectos de TIC (APTI)".

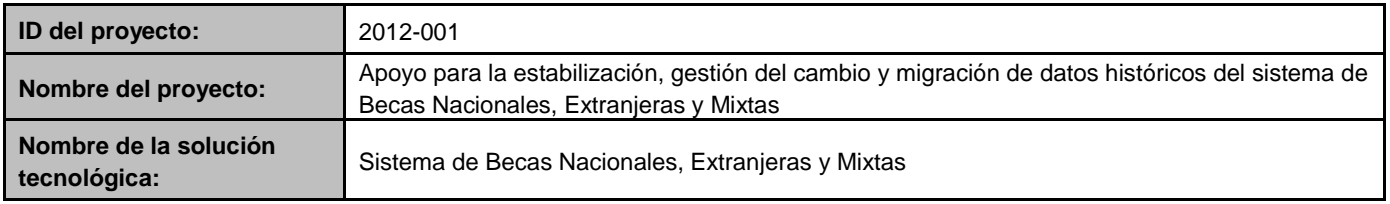

## <span id="page-1-1"></span>**2. Objetivo**

El objetivo de este documento es servir como manual de referencia a los usuarios del módulo de Seguimiento Administrativo de Becas Nacionales; dicho módulo tiene la función de llevar el seguimiento de los cambios de estatus de los apoyos otorgados por el Consejo Nacional de Ciencia y Tecnología.

### <span id="page-1-2"></span>**3. Definiciones, abreviaturas y referencias**

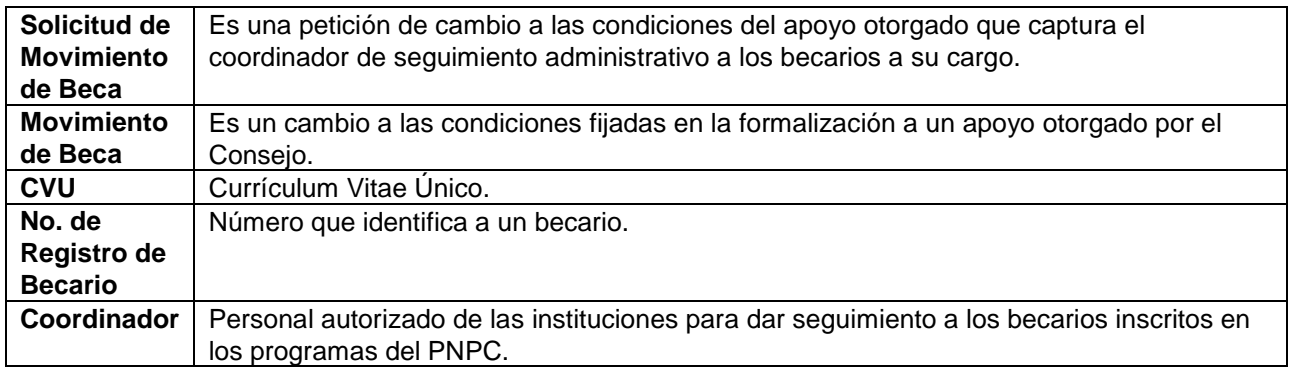

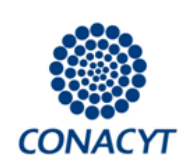

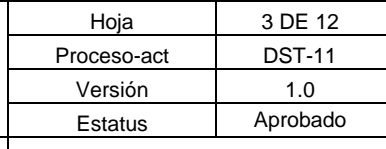

**Instructivo para la captura del seguimiento administrativo | Anexo 15 Formato 14** 

## <span id="page-2-0"></span>**4. Usuarios finales**

Los usuarios de este módulo son los siguientes:

- Becarios: Tienen la capacidad de consultar su historial administrativo, así como de descargar su estado de cuenta y constancia de beca para el ISSTE.
- Coordinadores: Pueden solicitar movimientos para los becarios inscritos en los programas a su cargo y consultar sus historiales administrativos.
- Técnicos de Seguimiento, son los responsables de la primera revisión de las solicitudes de  $\bullet$ movimientos de los programas asignados y tienen la capacidad de capturar solicitudes a los becarios de estos mismos programas.
- Jefe de Departamento de Becas Nacionales: Tiene la responsabilidad de aprobar o rechazar los movimientos solicitados, puede capturar movimientos adicionales y eliminar movimientos existentes.
- Subdirector de Becas Nacionales: Tiene control sobre el estatus de cualquier movimiento y acceso a cualquier becario.

## <span id="page-2-1"></span>**Funcionalidad**

### <span id="page-2-2"></span>**4.1 Coordinador**

<span id="page-2-3"></span>*4.1.1 Menú*

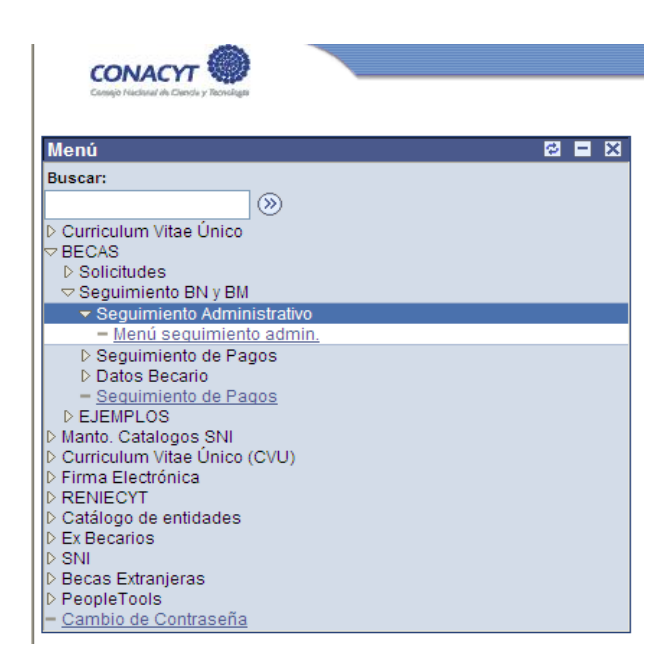

Después de ingresar al sistema el Coordinador debe dirigirse al menú de 'BECAS', seleccionar 'Seguimiento BN y BM', 'Seguimiento Administrativo' y finalmente 'Menú seguimiento administrativo.'; esto desplegará un menú gráfico con las opciones 'Histórico Administrativo', 'Seguimiento Administrativo' y 'Lista de Incumplimiento'.

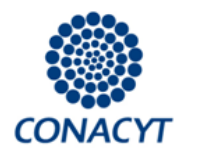

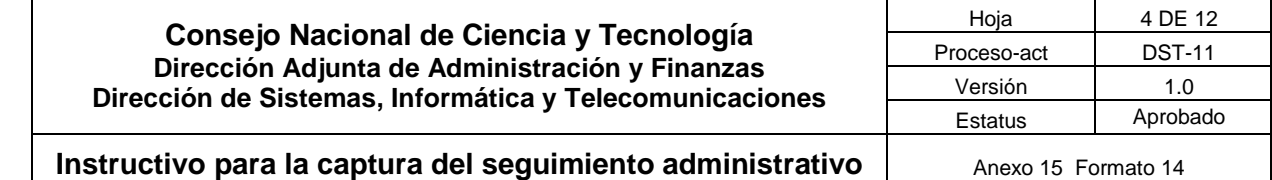

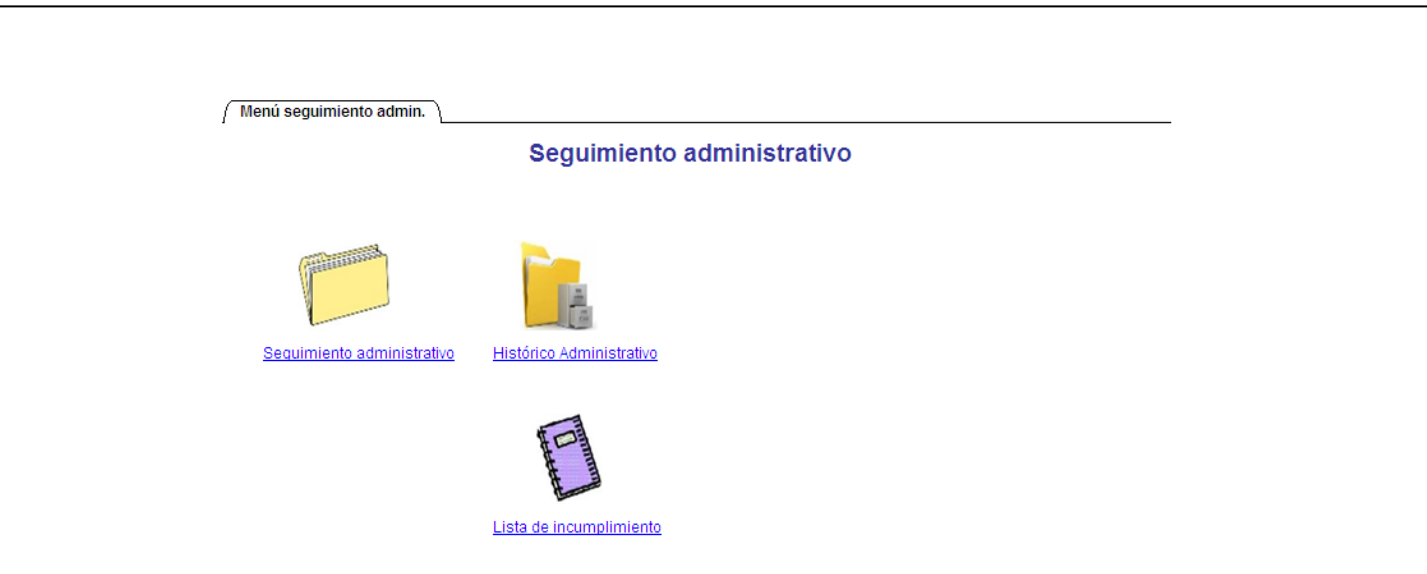

#### <span id="page-3-0"></span>*4.1.2 Lista de Incumplimiento*

El icono de 'Lista de Incumplimiento' despliega una pantalla de consulta con los becarios que fueron dados de baja por faltas al reglamento, deserción otros motivos diferentes a la obtención de grado; incluyendo a aquellos becarios que tengan más de un año con baja por término de vigencia y aún no hayan tramitado su baja por obtención de grado.

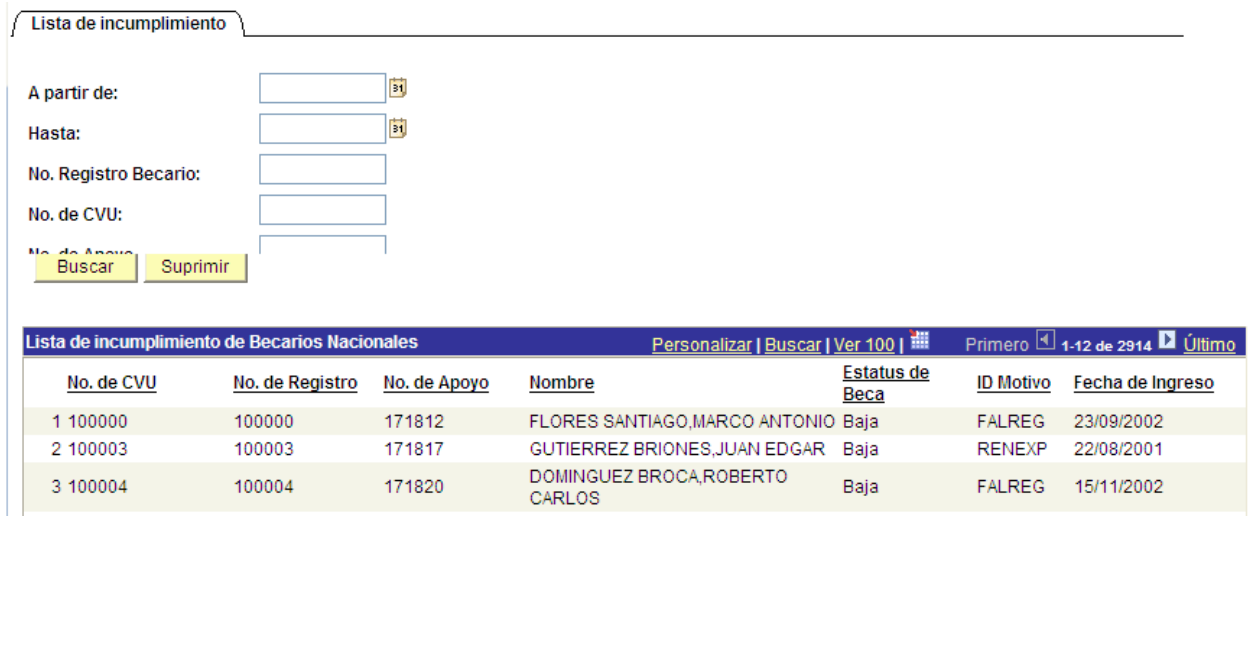

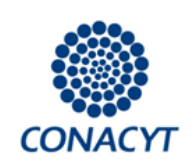

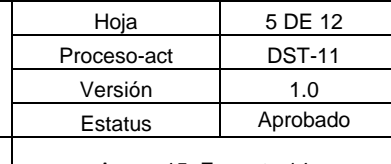

**Instructivo para la captura del seguimiento administrativo** | Anexo 15 Formato 14

### <span id="page-4-0"></span>*4.1.3 Histórico Administrativo*

En la pantalla de 'Histórico administrativo', el coordinador puede buscar el historial de una beca en específico por datos del becario (CVU, Número de Registro de Becario, Nombre), bien buscar el número de becario específico. Una vez dentro del historial del apoyo seleccionado se presentan los datos del becario, de la beca y del coordinador; y su historial de movimientos, académico y pagos. Adicionalmente podrá consultar el estado de cuenta, constancia del ISSSTE y constancia de beca en formato imprimible.

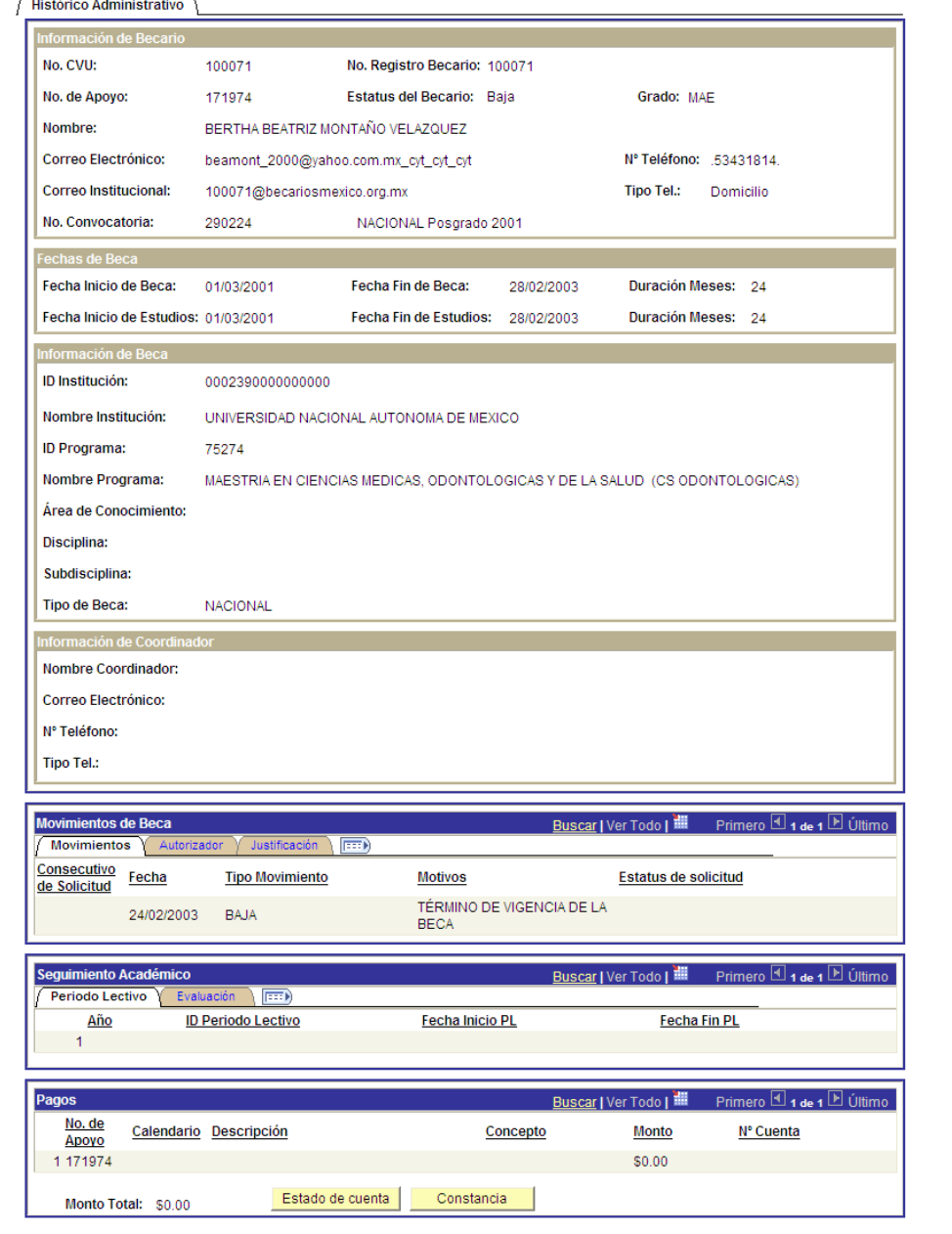

**Manual Administrativo de Aplicación General en materia de Tecnologías de Información y Comunicaciones MAAGTIC**

**IMPORTANTE: Antes de utilizar este documento en formato impreso, verifique que es la versión vigente, acorde con la publicada en la interface de consulta.**

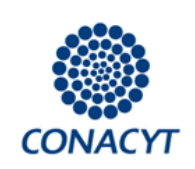

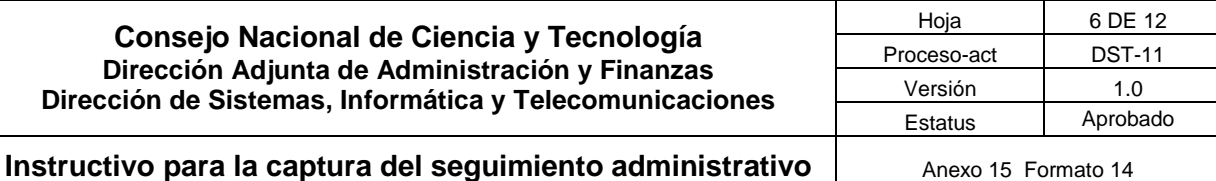

### <span id="page-5-0"></span>*4.1.4 Captura de Solicitud de Movimiento de Beca*

La sección de seguimiento administrativo el Coordinador podrá capturar las solicitudes de movimiento de beca de los becarios inscritos en los programas que coordina. Para este propósito el coordinador primero tiene que seleccionar un apoyo específico, puede filtrar la lista que se le presenta por datos del becario (CVU, Número de Becario, Nombre) o datos de la beca (Programa, Nombre de Programa, No. de Apoyo).

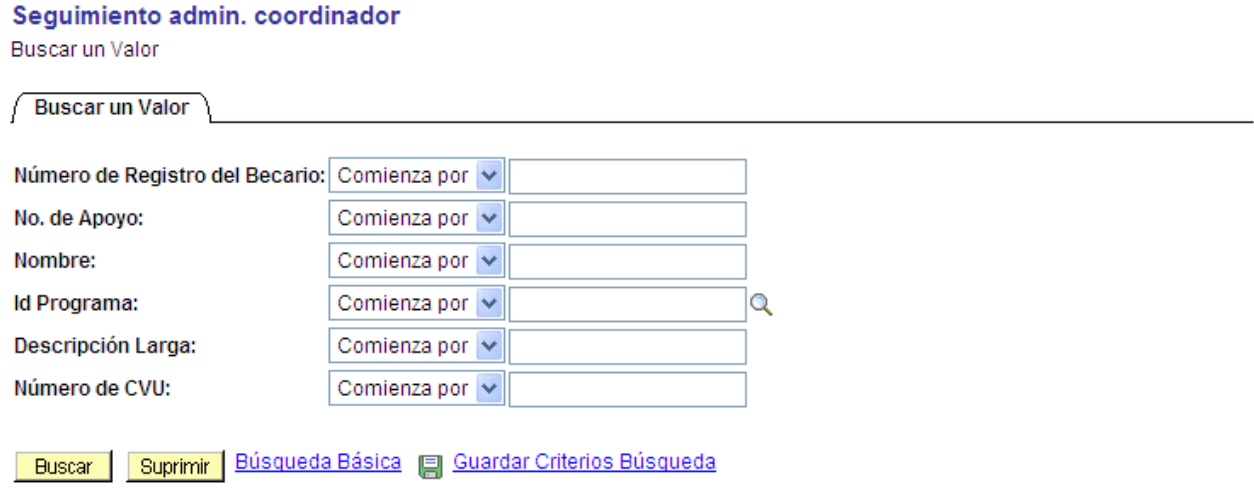

Una vez seleccionado el apoyo al que se desea solicitar una modificación, se presenta una pantalla en la que se muestran los datos del becario como encabezado y debajo un área en la que se despliegan las solicitudes de movimiento de beca del apoyo seleccionado. En la parte superior derecha de esta área existe un botón para añadir una nueva solicitud.

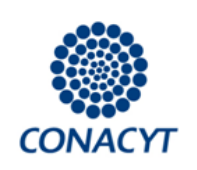

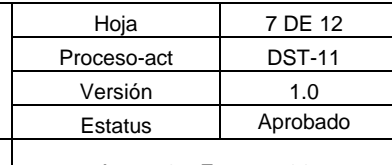

**Instructivo para la captura del seguimiento administrativo** | Anexo 15 Formato 14

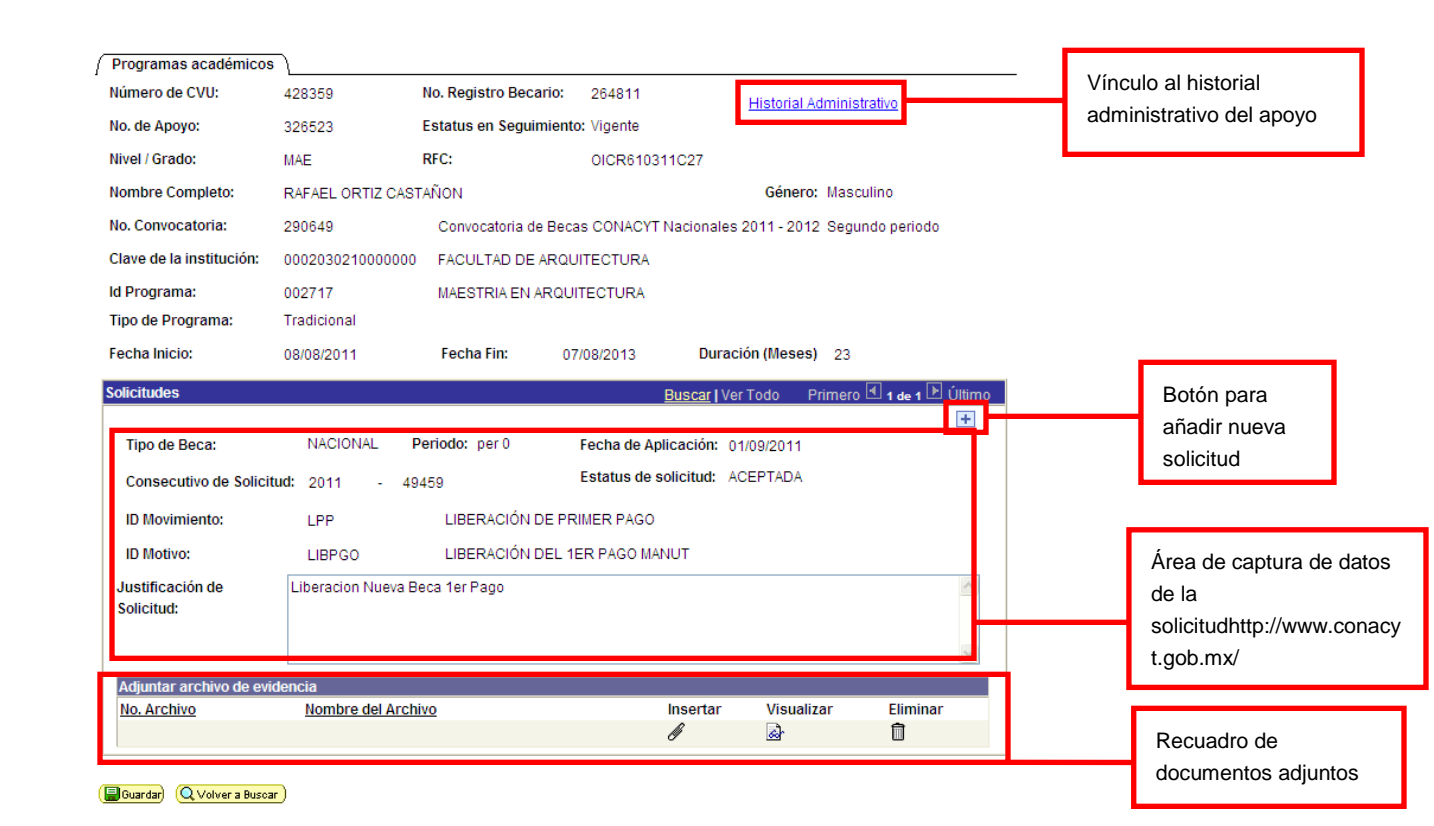

Al agregar una nueva solicitud es requerido capturar:

- **ID Movimiento:** Es la clave del movimiento que se solicita para la beca, tiene un máximo de tres caracteres y se puede consultar la lista de valores válidos haciendo clic sobre el ícono de lupa a la derecha del campo.
- **ID Motivo:** Es la clave del motivo por el cual se solicita el movimiento, tiene un máximo de seis caracteres y manera similar se puede consultar una lista de motivos posibles una vez que se haya seleccionado o capturado el movimiento.
- **Justificación de Solicitud:** Es un campo de texto que permite capturar una descripción corta (500 caracteres) justificando la solicitud.
- **Fecha de Aplicación:** Es la fecha en que se solicita que entre en vigor el cambio a la beca, esta fecha será revisada y validada por el personal del CONACyT.
- **Archivos de Evidencia:** Son documentos que avalan la justificación de la solicitud, es obligatorio adjuntar al menos uno.

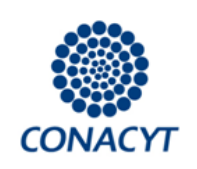

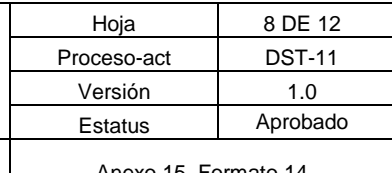

**Instructivo para la captura del seguimiento administrativo** | Anexo 15 Formato 14

Una vez capturados los datos de la solicitud se debe guardar, el coordinador administrativo del programa recibirá una notificación de acuse de recibo vía correo electrónico indicando que la solicitud fue recibida por el CONACyT. En este momento el estatus de la solicitud será 'ENVIADA', este puede cambiar a 'EN REVISIÓN', 'RECHAZADA', 'INCOMPLETA' o 'ACEPTADA'; en caso de estar incompleta, el coordinador recibirá una notificación y tendrá la opción de volver a ingresar al seguimiento administrativo del apoyo realizar cambios en la solicitud para volverla a guardar; en caso de ser rechazada el coordinador recibirá una notificación explicando el motivo de rechazo; también se notificará en caso de ser aceptada indicando la fecha de aplicación final.

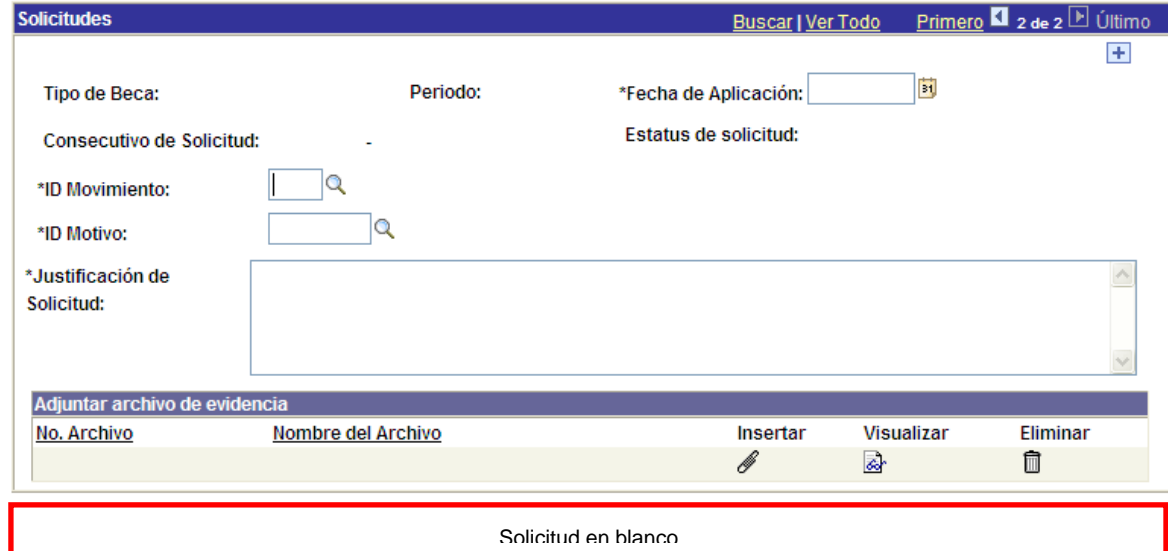

Ciertos movimientos y combinaciones de movimiento – motivo requieren la captura de campos

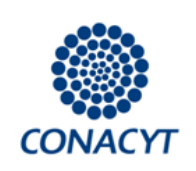

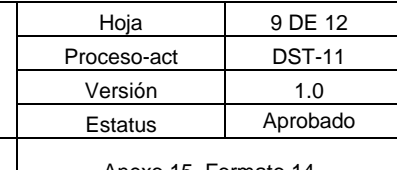

**Instructivo para la captura del seguimiento administrativo** | Anexo 15 Formato 14

adicionales, estos campos se desplegarán cuando sean necesarios, estos campos son obligatorios siempre que se desplieguen.

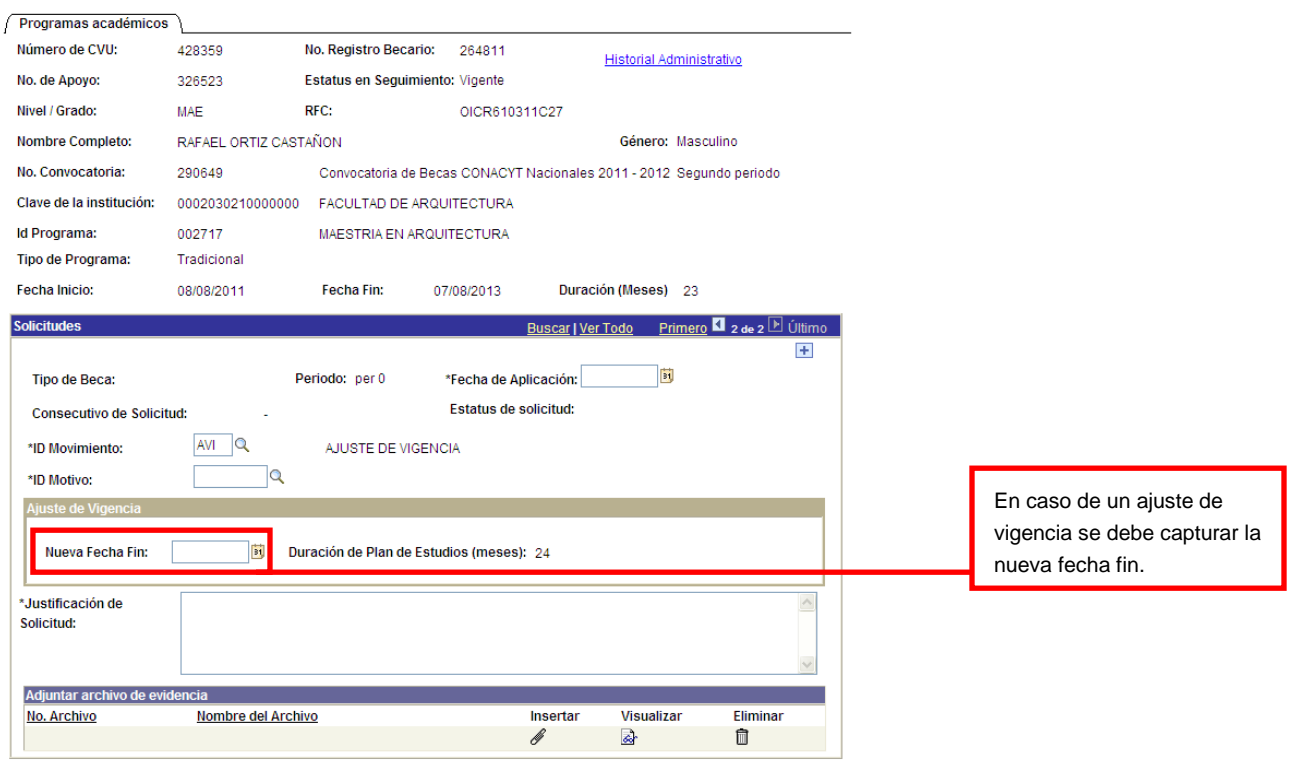

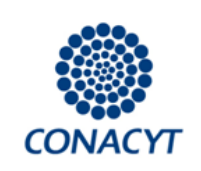

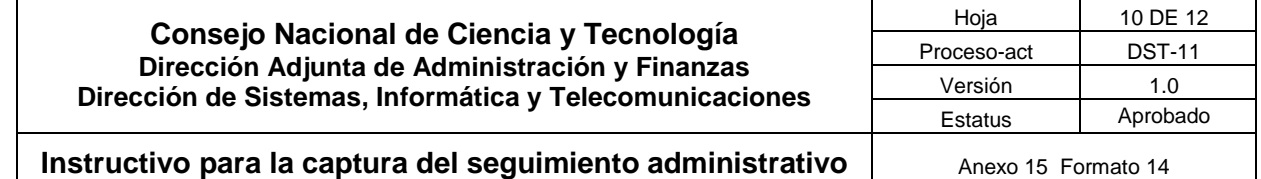

### <span id="page-9-0"></span>**4.2 Becario**

<span id="page-9-1"></span>*4.2.1 Menú*

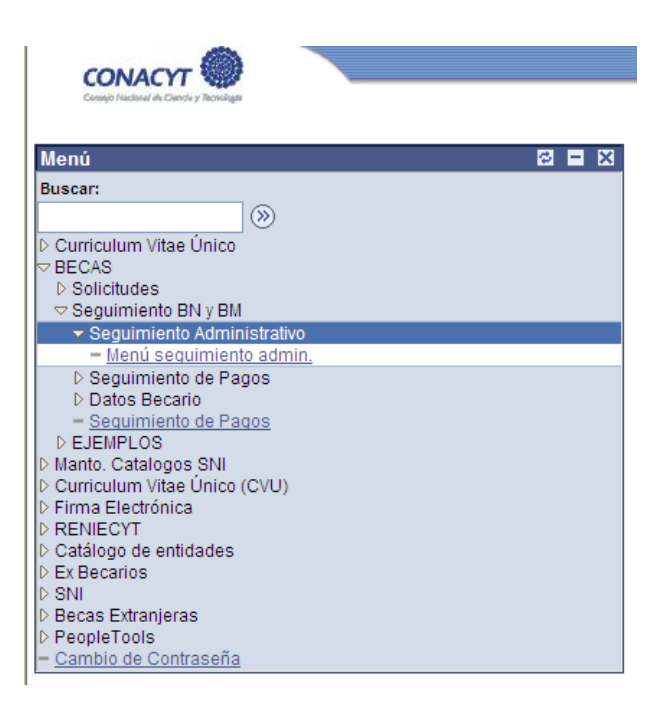

Después de ingresar al sistema el becario debe dirigirse al menú de 'BECAS', seleccionar 'Seguimiento BN y BM', 'Seguimiento Administrativo' y finalmente 'Menú seguimiento admin.'; esto desplegará un menú gráfico con la opción 'Histórico Administrativo'.

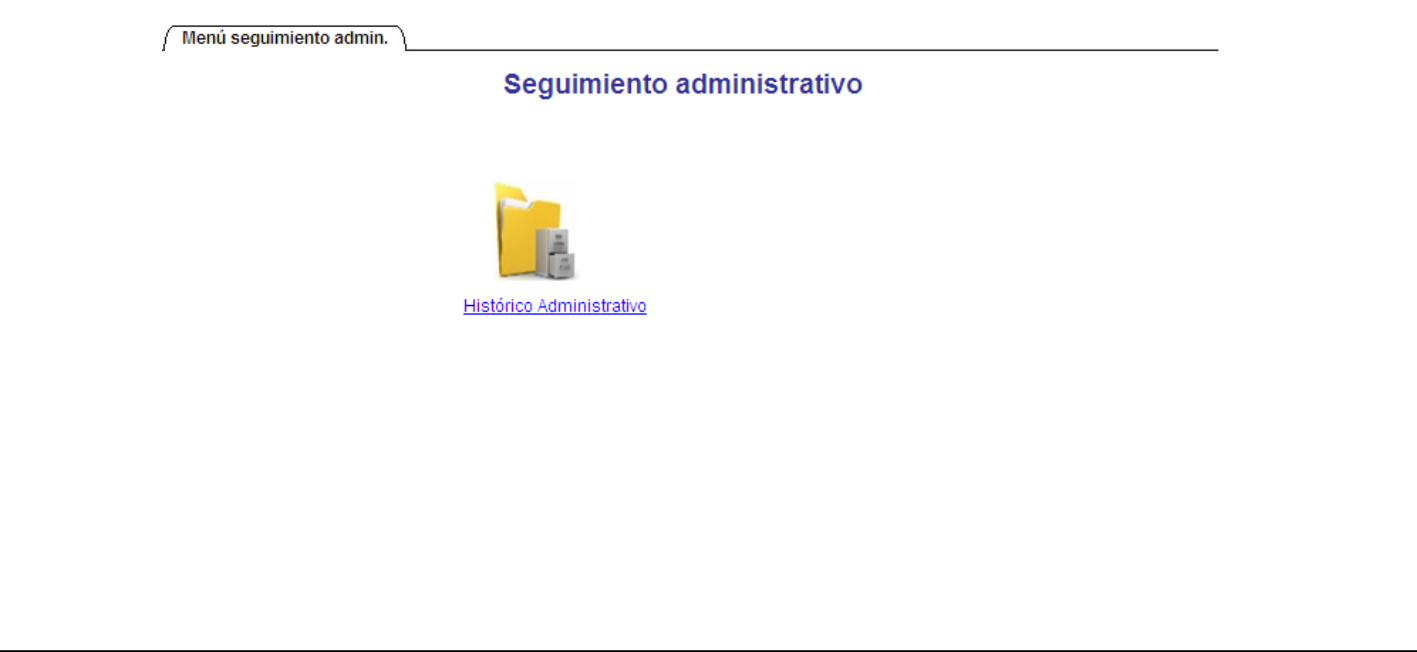

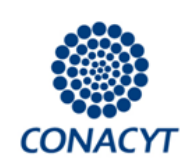

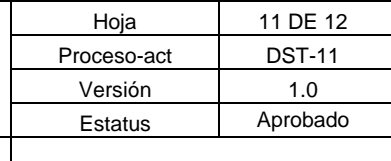

**Instructivo para la captura del seguimiento administrativo** | Anexo 15 Formato 14

### <span id="page-10-0"></span>*4.2.2 Histórico Administrativo*

En esta pantalla de consulta, el becario debe escoger el número de beca correspondiente al apoyo que desee consultar; en caso de solo contar con un apoyo del Consejo será direccionado automáticamente al historial de este una vez que presione el botón 'buscar'. Una vez dentro del historial del apoyo seleccionado se le presentarán sus datos, los datos de su beca y coordinador; y su historial de movimientos, académico y pagos. Adicionalmente podrá consultar su estado de cuenta, constancia del ISSSTE y constancia de beca en formato imprimible.

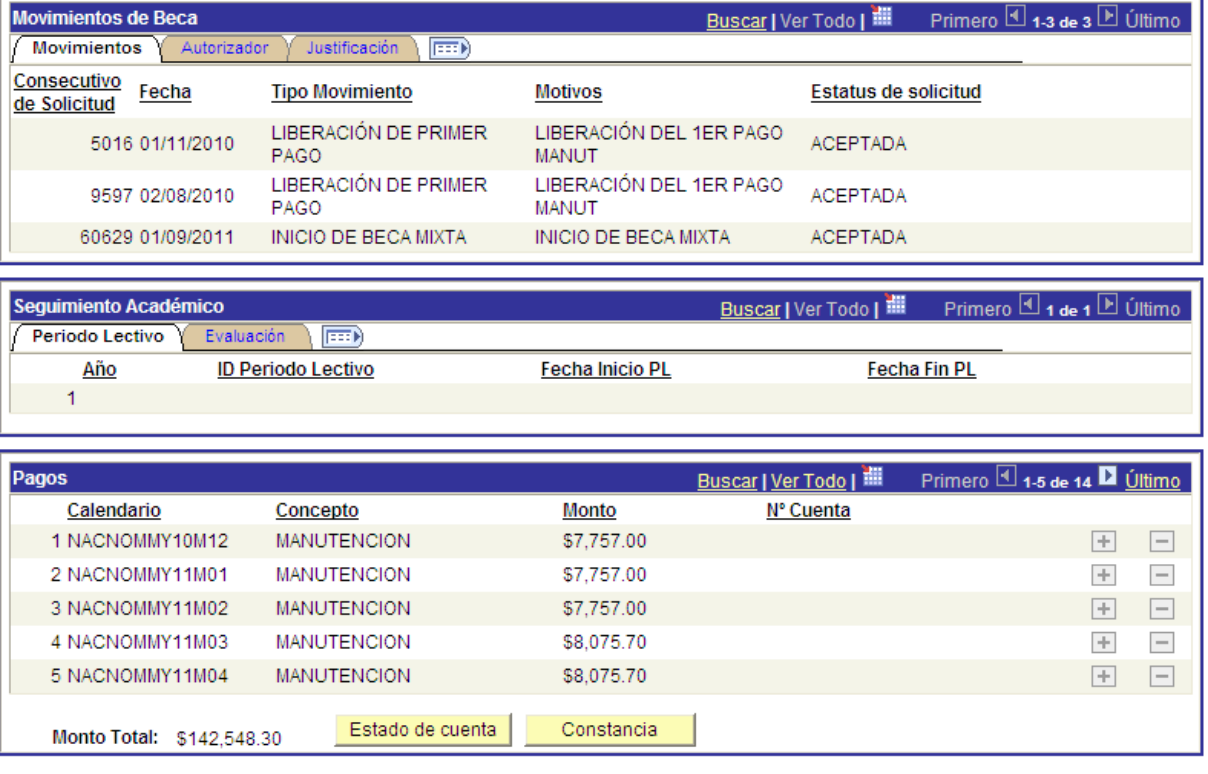

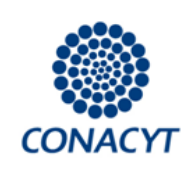

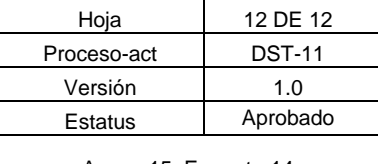

**Instructivo para la captura del seguimiento administrativo** | Anexo 15 Formato 14

## **5. Anexos**

N/A

## <span id="page-11-0"></span>**6. Control de cambios al documento**

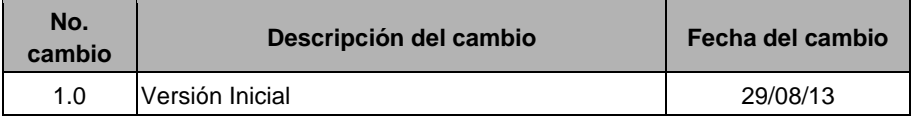